# 學生證補發流程

Step1 登入臺北市立大學『校務系統』, 登入學號及密碼。

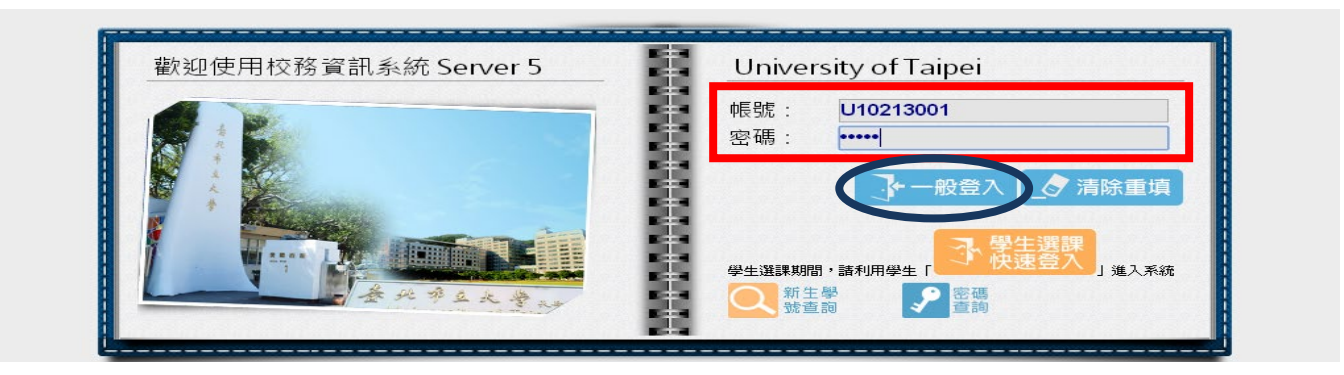

#### Step2 在左邊選單點選

## 『登錄 > 教務資訊登錄 > 學生證線上掛失暨申請補發作業』

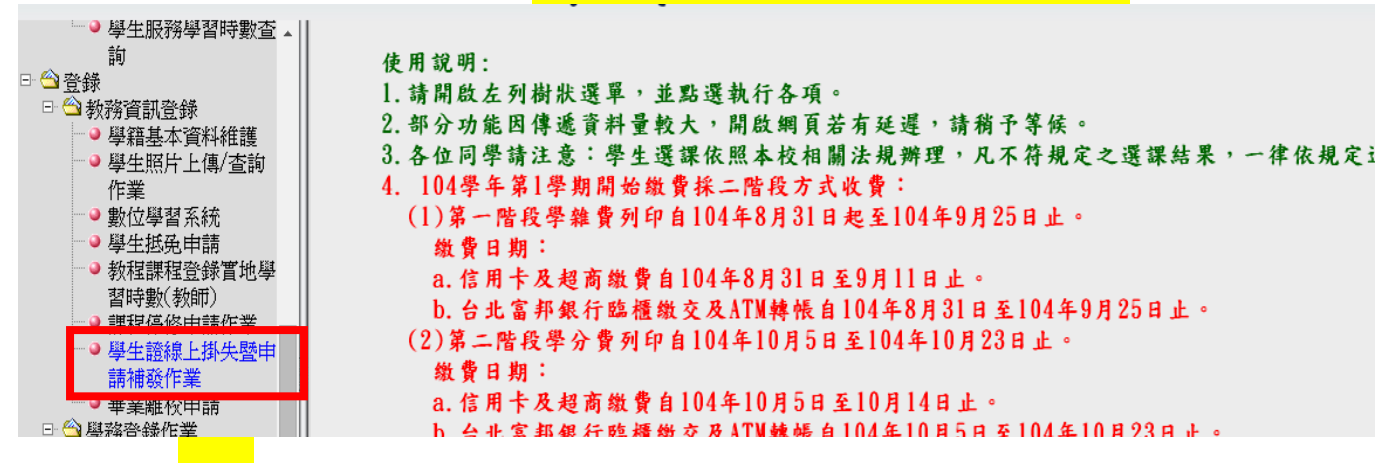

### Step3 點選<mark>同意</mark>,填妥資料。

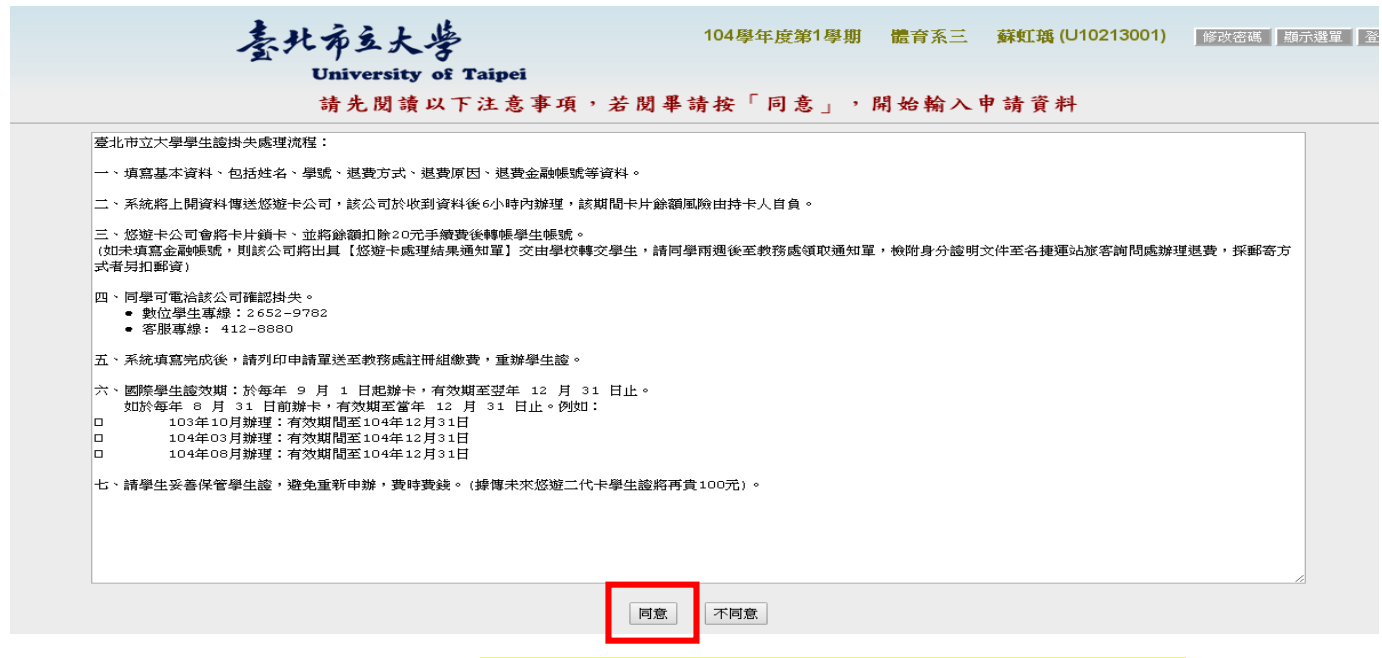

# Step4 送出資料, 列印申請表,至註冊組繳費 !!!! 《繳費完 5 個工作天(不含假日)可領補發之學生證》